# Aplikacje mobilne

## Pierwsza aplikacja

**Mateusz Pawełkiewicz**

**A**by utworzyć nowy projekt w React Native o nazwie "AwesomeProject" należy uruchomić poniższy kod.

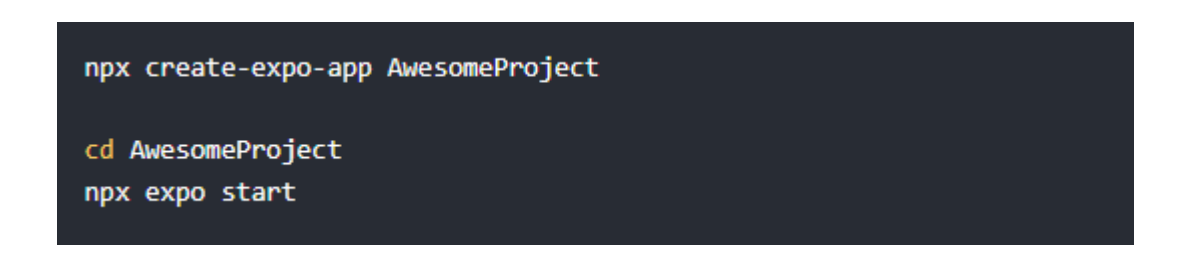

#### **1) Uruchamianie aplikacji na urządzeniach z systemem Android**

#### **a) Włącz debugowanie przez USB**

Większość urządzeń z systemem Android domyślnie może instalować i uruchamiać tylko aplikacje pobrane z Google Play. Aby móc instalować swoją aplikację podczas prac rozwojowych, musisz włączyć debugowanie przez USB na swoim urządzeniu.

Aby włączyć debugowanie przez USB na swoim urządzeniu, najpierw musisz włączyć menu "Opcje deweloperskie", przechodząc do Ustawienia → Informacje o telefonie → Informacje o oprogramowaniu, a następnie dotykając siedem razy wiersza z numerem kompilacji na dole. Następnie możesz wrócić do Ustawienia → Opcje deweloperskie, aby włączyć "Debugowanie przez USB".

#### **b) Podłącz urządzenie za pomocą kabla USB**

Teraz przygotujmy urządzenie z systemem Android do uruchomienia projektów React Native. Podłącz swoje urządzenie za pomocą kabla USB do komputera deweloperskiego.

Następnie sprawdź, czy Twoje urządzenie poprawnie łączy się z ADB, czyli Android Debug Bridge, uruchamiając polecenie `adb devices`.

> \$ adb devices List of devices attached emulator-5554 offline # Google emulator 14ed2fcc device # Physical device

Jeśli widzisz urządzenie w prawej kolumnie, oznacza to, że urządzenie jest podłączone. Pamiętaj, że możesz mieć jedno urządzenie podłączone jednocześnie.

#### **c) Uruchom swoją aplikację**

Z głównego katalogu swojego projektu uruchom następującą komendę w wierszu poleceń, aby zainstalować i uruchomić swoją aplikację na urządzeniu:

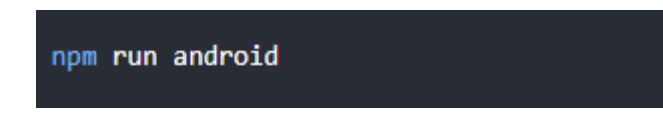

#### **2) Uruchamianie aplikacji na urządzeniach z systemem iOS**

#### **a) Podłącz urządzenie za pomocą kabla USB**

Podłącz swoje urządzenie iOS do komputera Mac za pomocą kabla USB do gniazda Lightning. Przejdź do folderu "ios" w swoim projekcie, a następnie otwórz plik .xcodeproj. Jeśli korzystasz z CocoaPods, otwórz plik .xcworkspace za pomocą programu Xcode.

Jeśli jest to pierwszy raz, gdy uruchamiasz aplikację na swoim urządzeniu iOS, możesz potrzebować zarejestrować swoje urządzenie w celach deweloperskich. Otwórz menu "Product" w pasku menu Xcode, a następnie przejdź do opcji "Destination". Znajdź swoje urządzenie na liście i wybierz je. Xcode zarejestruje wtedy twoje urządzenie do celów deweloperskich.

#### **b) Skonfiguruj podpisywanie kodu**

Zarejestruj się na konto dewelopera Apple, jeśli jeszcze tego nie zrobiłeś.

Wybierz swój projekt w nawigatorze projektu Xcode, a następnie wybierz główny cel (powinien mieć taką samą nazwę jak twój projekt). Przejdź do zakładki "Ogólne" (General). Przejdź do sekcji "Podpisywanie" (Signing) i upewnij się, że Twoje konto dewelopera Apple lub zespół są wybrane w rozwijanym menu "Zespół" (Team). Wykonaj te same kroki dla celu testów (nazwa celu testów powinna kończyć się słowem "Tests" i znajdować się poniżej głównego celu).

Powtórz ten krok dla celu testów w swoim projekcie.

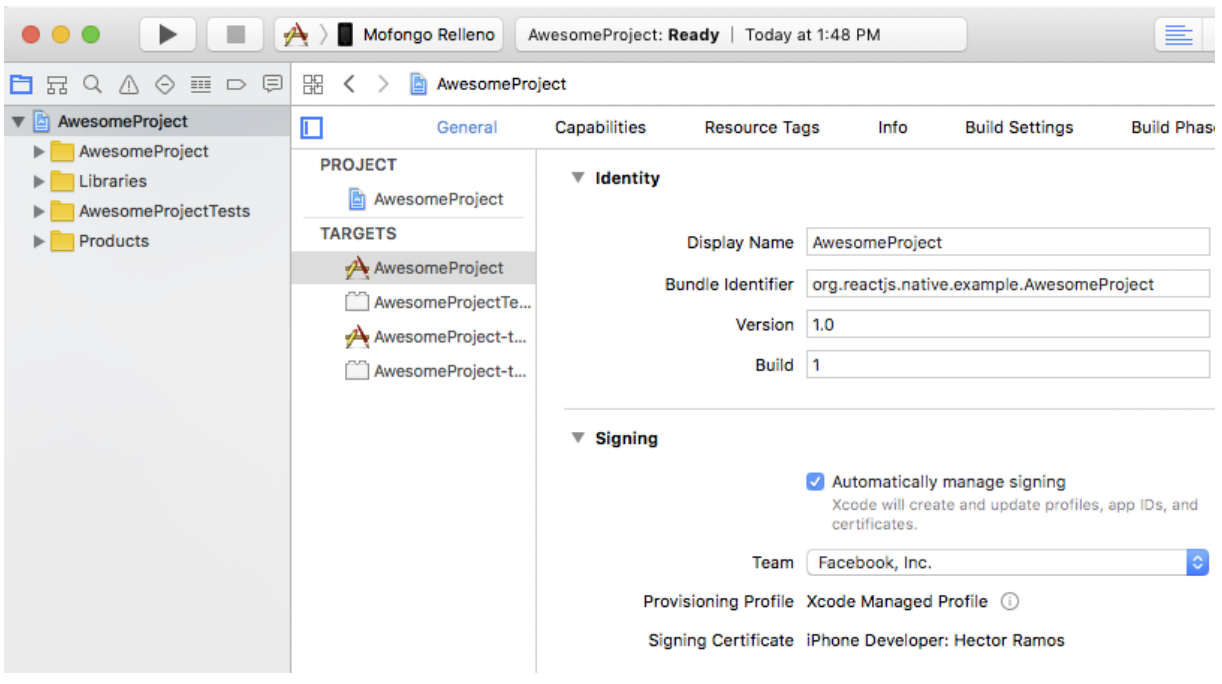

#### **c) Zbuduj i Uruchom swoją aplikację**

Jeśli wszystko jest poprawnie skonfigurowane, Twoje urządzenie będzie widoczne jako cel kompilacji w pasku narzędziowym Xcode oraz pojawi się także w okienku "Urządzenia" (Shift  $\hat{U}$  + Cmd  $\mathcal{H}$  + 2). Teraz możesz nacisnąć przycisk "Zbuduj i uruchom" (Cmd  $\mathcal{H}$  + R) lub wybrać opcję "Uruchom" z menu "Produkt". Twoja aplikacja uruchomi się na Twoim urządzeniu wkrótce.

### **3) Uruchamianie aplikacji na urządzeniach mobilnych za pomocą Expo GO lub emulatorze**

Aby uruchomić swoją aplikację na urządzeniu, zainstaluj aplikację Expo Go na swoim smartfonie (dostępna w sklepie Google Play lub App Store). Następnie otwórz aplikację Expo Go i zeskanuj QR kod wyświetlony w konsoli za pomocą aparatu w swoim smartfonie.

Jeśli chcesz uruchomić aplikację na emulatorze, możesz użyć narzędzi takich jak Android Studio Emulator lub Xcode Simulator (dla iOS). Upewnij się, że emulator jest uruchomiony, a następnie wybierz odpowiednią opcję w konsoli Expo.